# **Virtual Machines - Windows Host with Ubuntu Guest**

- Download and Install VMware Player from here
	- http://www.vmware.com/products/player/playerpro-evaluation.html using default options.
- Create folder **C:\VirtualMachines** and set all users to modify rights to that folder.
- When VMware Player is first opened, a Welcome screen appears.
- Enter an email account to **'register'** the software.

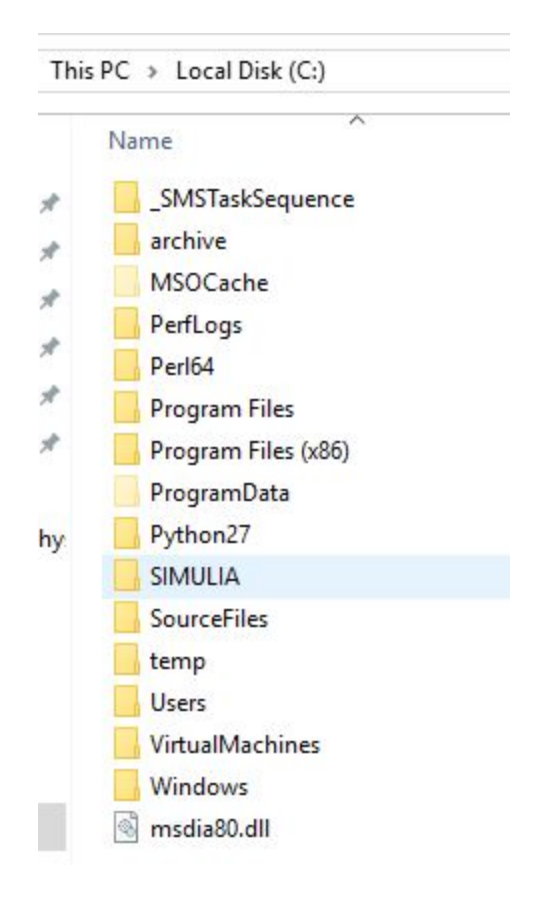

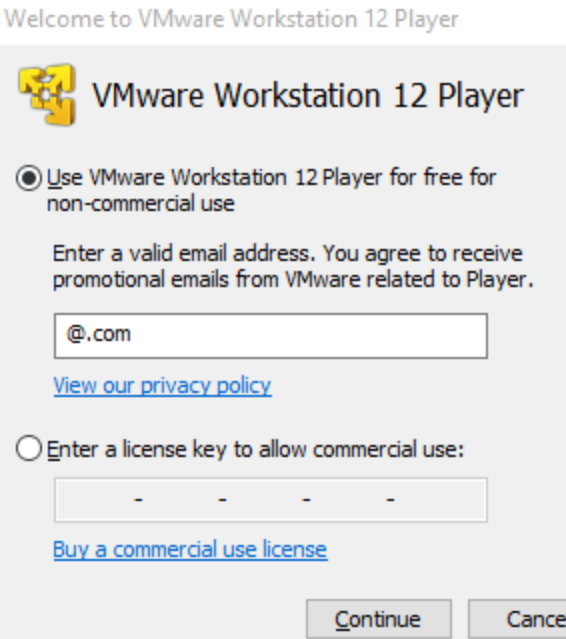

×

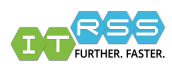

Here, Create a New Virtual Machine and the Wizard tool will begin.

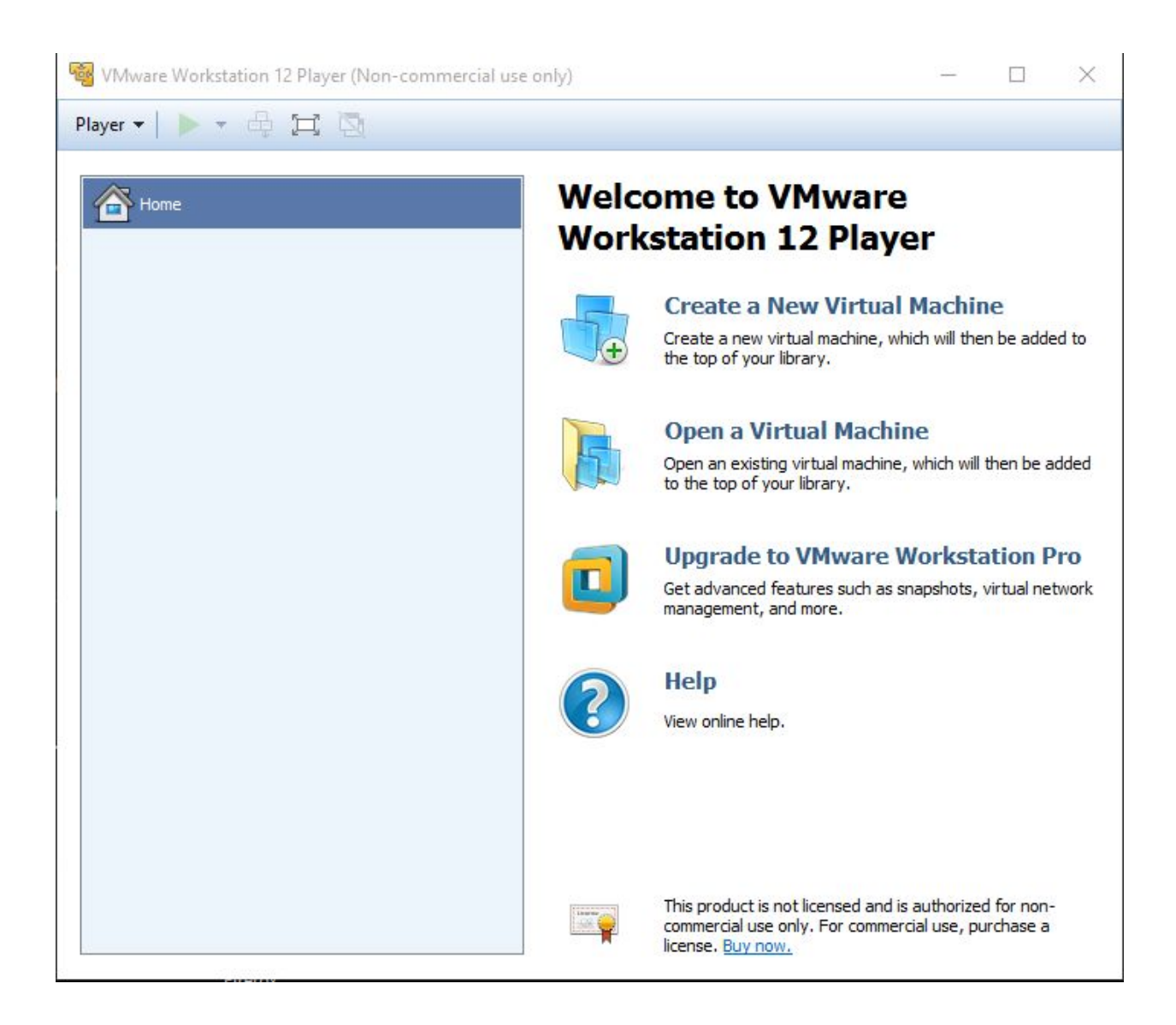

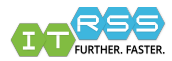

#### Select **Install the operating later.** Click Next.

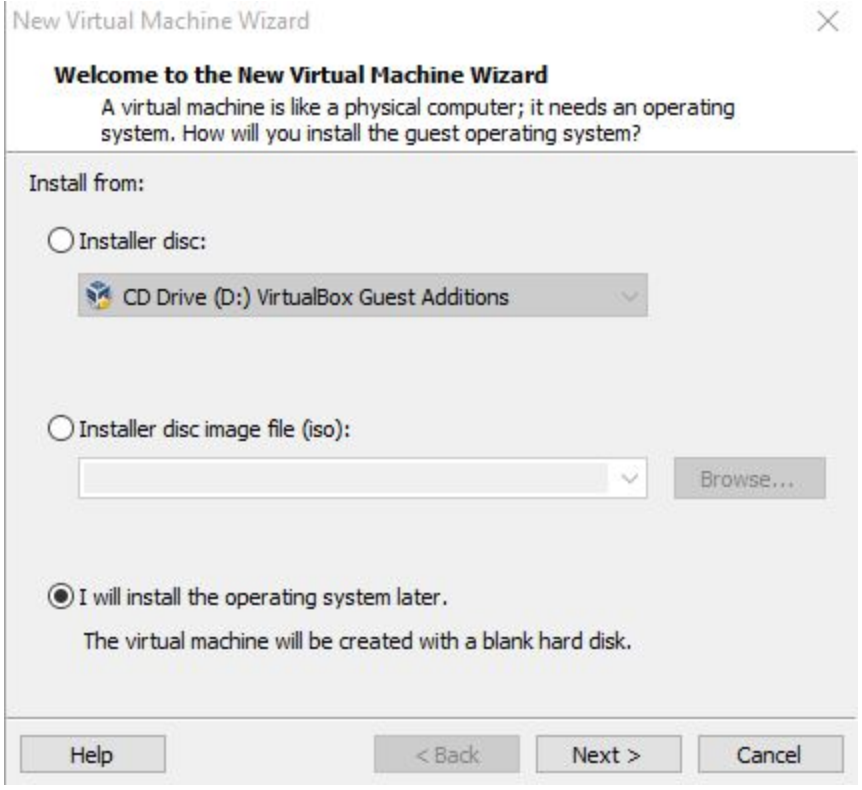

Select Linux as the Guest operating system Select Ubuntu-64bit as the version. Click Next.

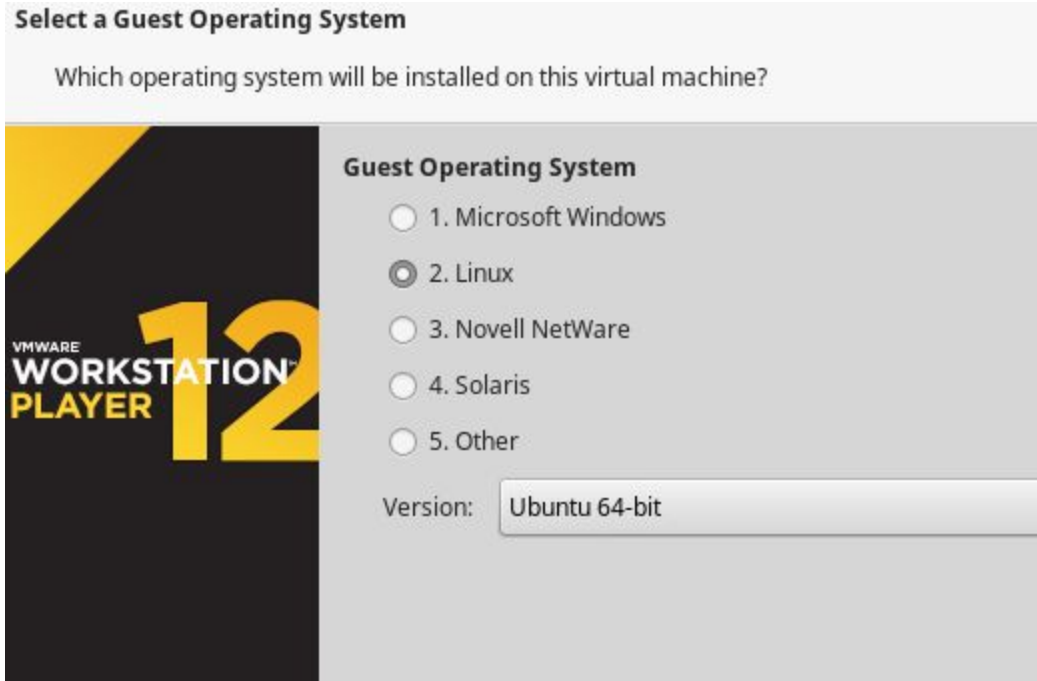

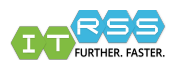

### Title the Virtual Machine as **Campus1604** or **Campus1604-computername**, example **Campus16.04-r01joeminer**. Location = **C:\VirtualMachines\Campus1604** Click Next

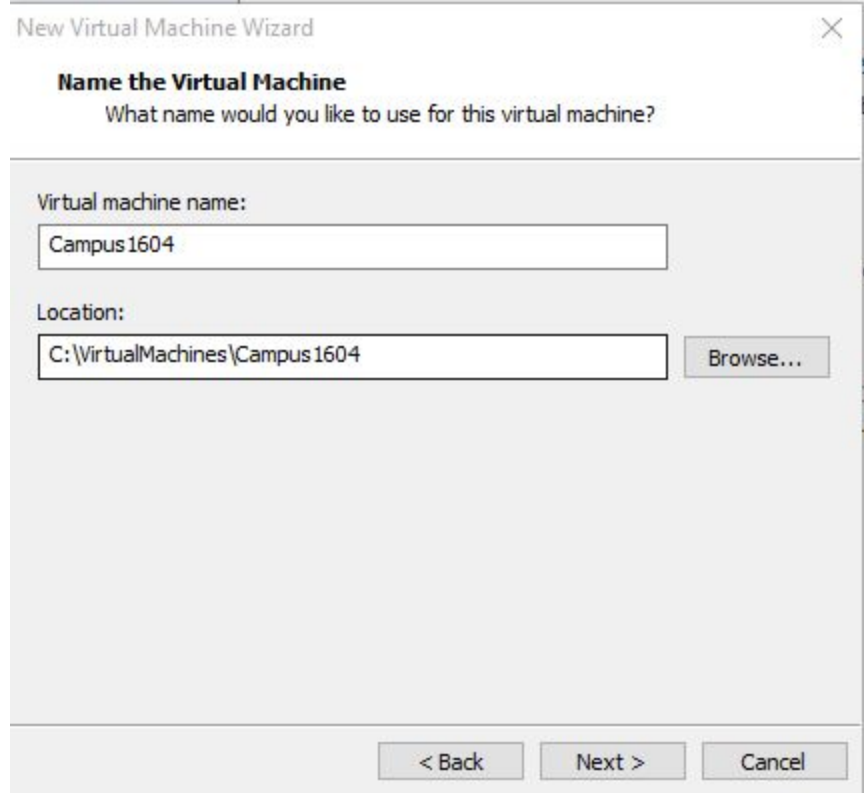

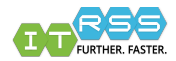

Give the virtual hard drive an appropriate drive size. For most installs, 60-80GB will suffice. Click Next

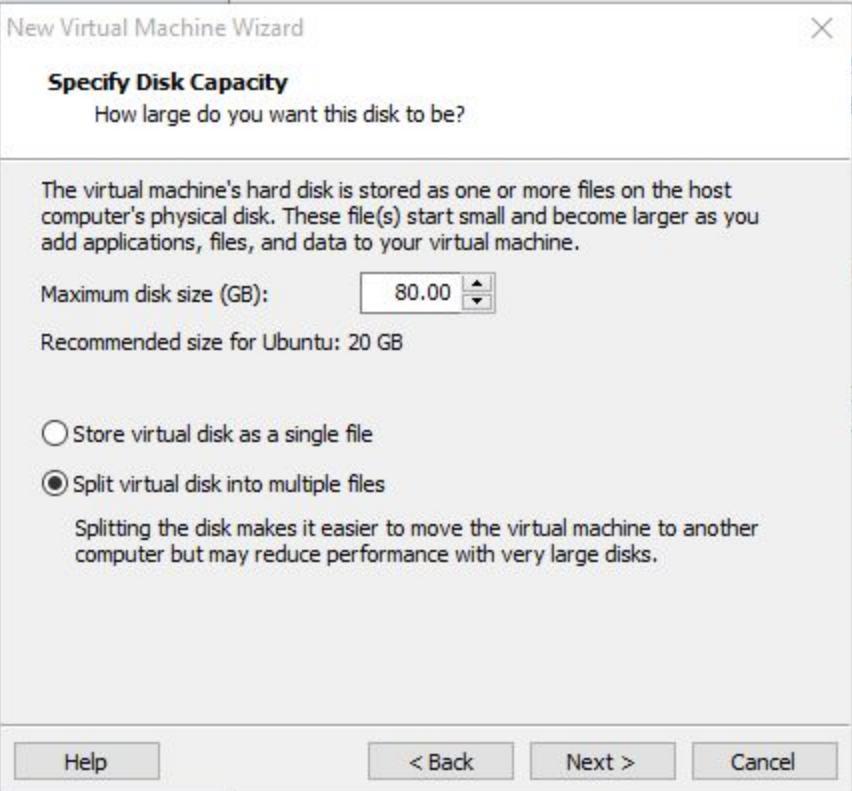

On the Ready to Create Virtual Machine window, click **Customize Hardware**.

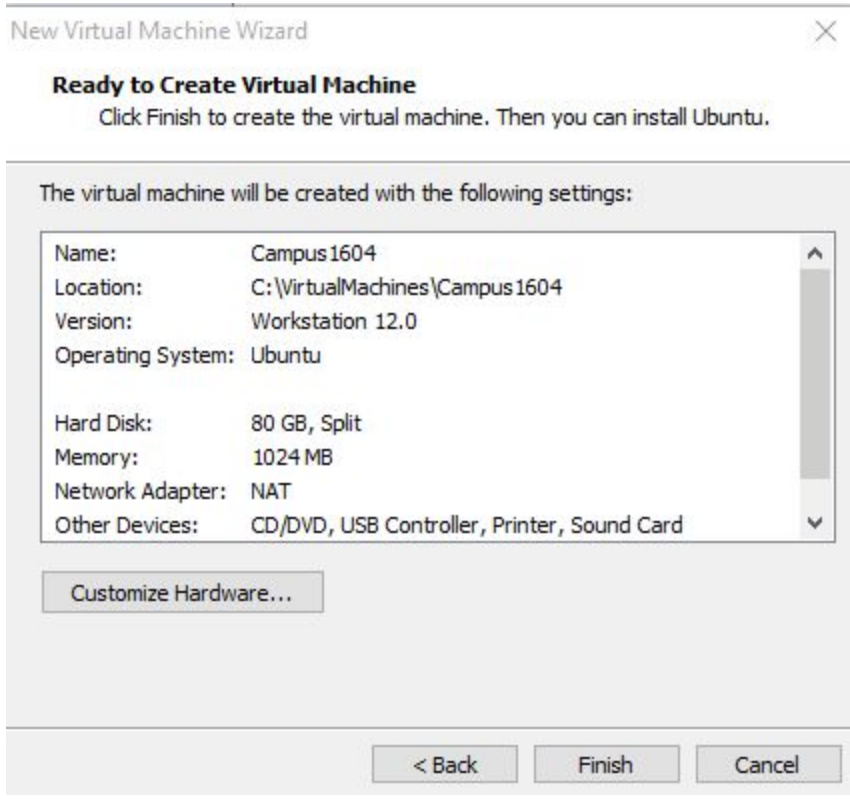

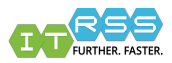

- This window contains more detailed options. Here we need to set the virtual MAC address.
- Click **Network Adapter**, then select the **Bridged** option. The **Network Adapter Advanced Settings** window will open.
- Generate a new MAC address and log it somewhere. It will be need for the Network Registration in NETDB.
- Once The network adapter is set, close that window and return to the 'Ready to Create Virtual Machine' window and click Finish.

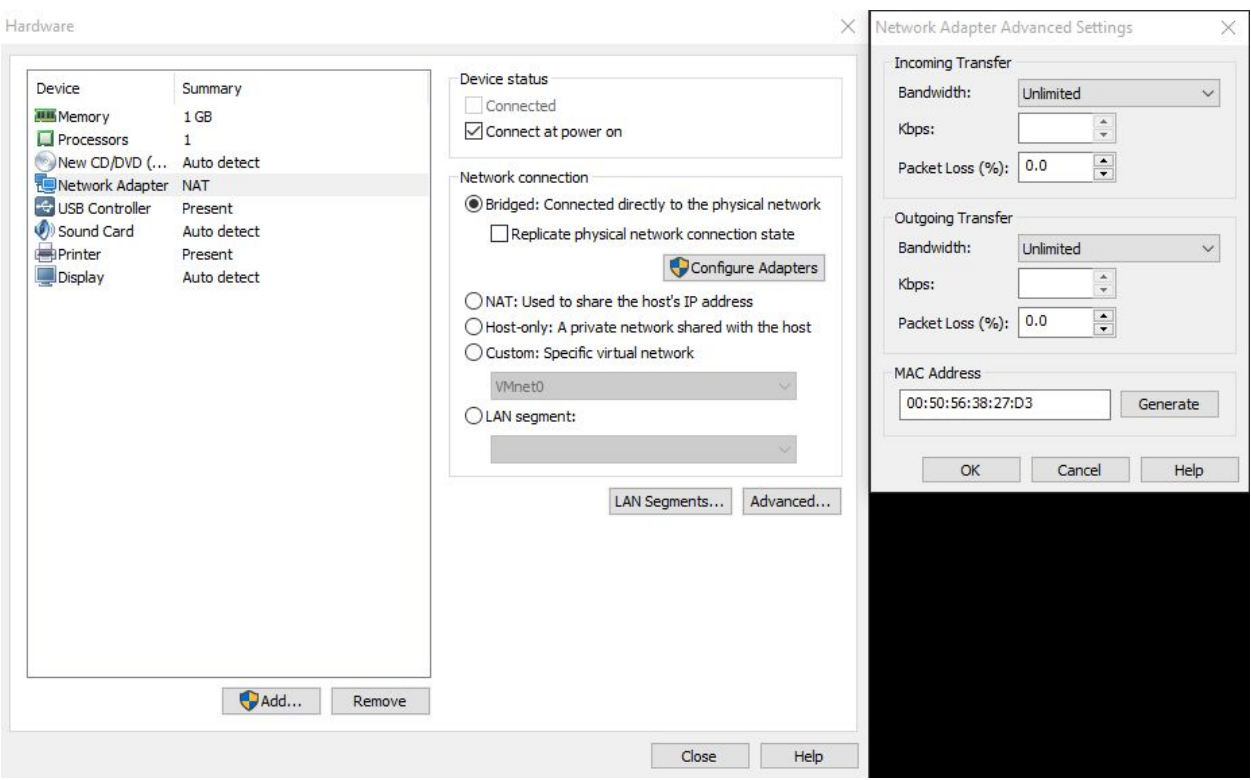

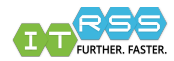

This will open the main VMware Player window and the Campus1604 Virtual Machine will be in the recent VMs list.

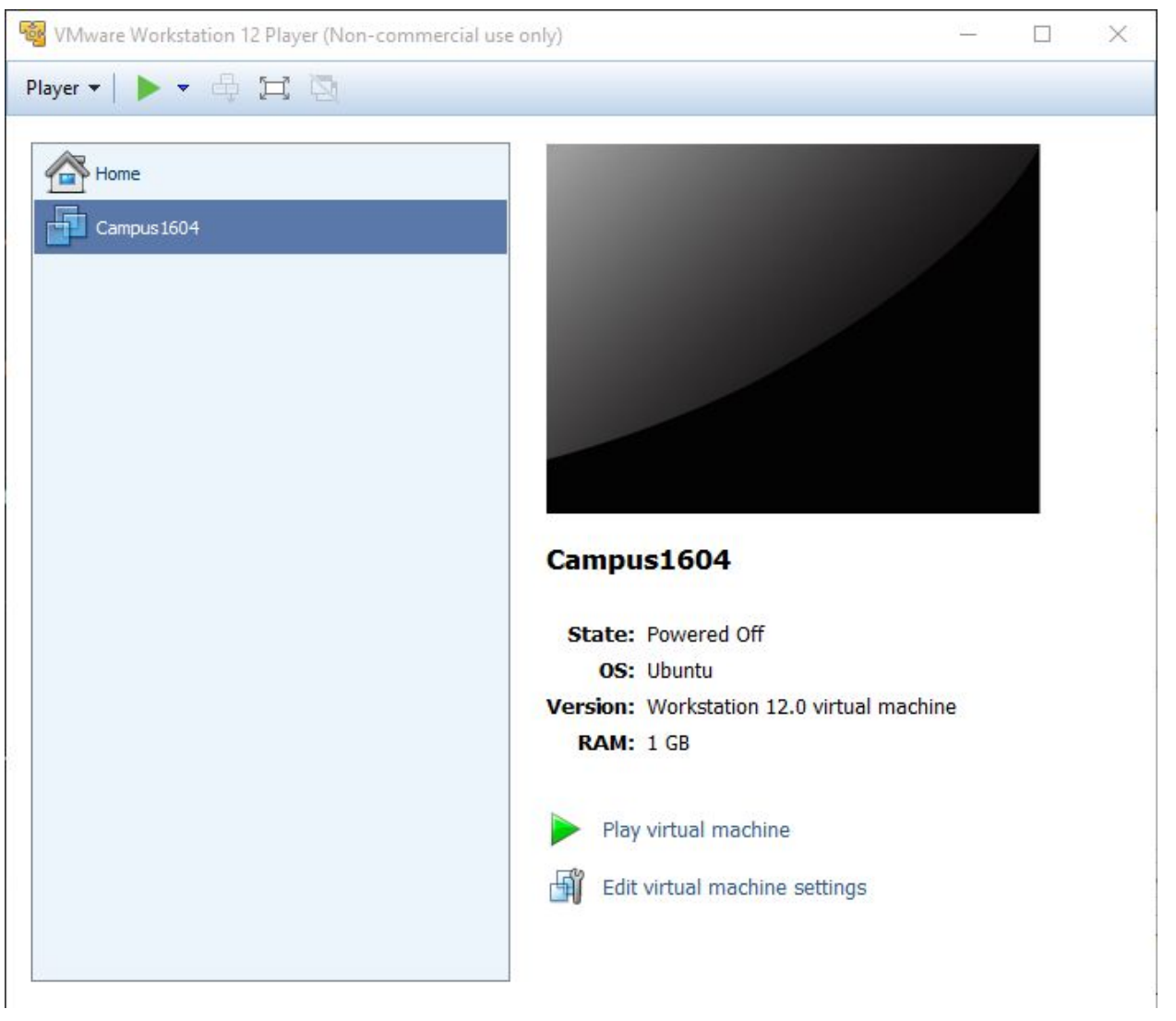

- Before clicking Play, visit itweb.mst.edu/~netdb. Here the virtual machine needs to be registered as a .managed.mst.edu computer.
- Find the userID of whom this will be registered and try to pick a registration number, close the name used for the system. This may help with bookkeeping in the future. If the system is in your presence, add a new computer name label to the computer, indicating there is an Ubuntu virtual machine and list the name of the virtual machine. That way, should anyone from IT be investigating this system, there is an easy identifier as to how the system is built.

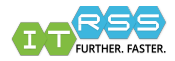

- On the **NETDB** page, in the Description field, provide the location of the virtual machine
- Example **Ubuntu 16.04 VM installed on r##userID**
- In the Admin Comments section, use **Ubuntu 16.04 LTS Workstation** ...or whichever Ubuntu version we are using at the time.
- In the DHCP options, select the **PXE-RST: PXE Boot Research Support** option. This will tell the system to look at our PXE server.

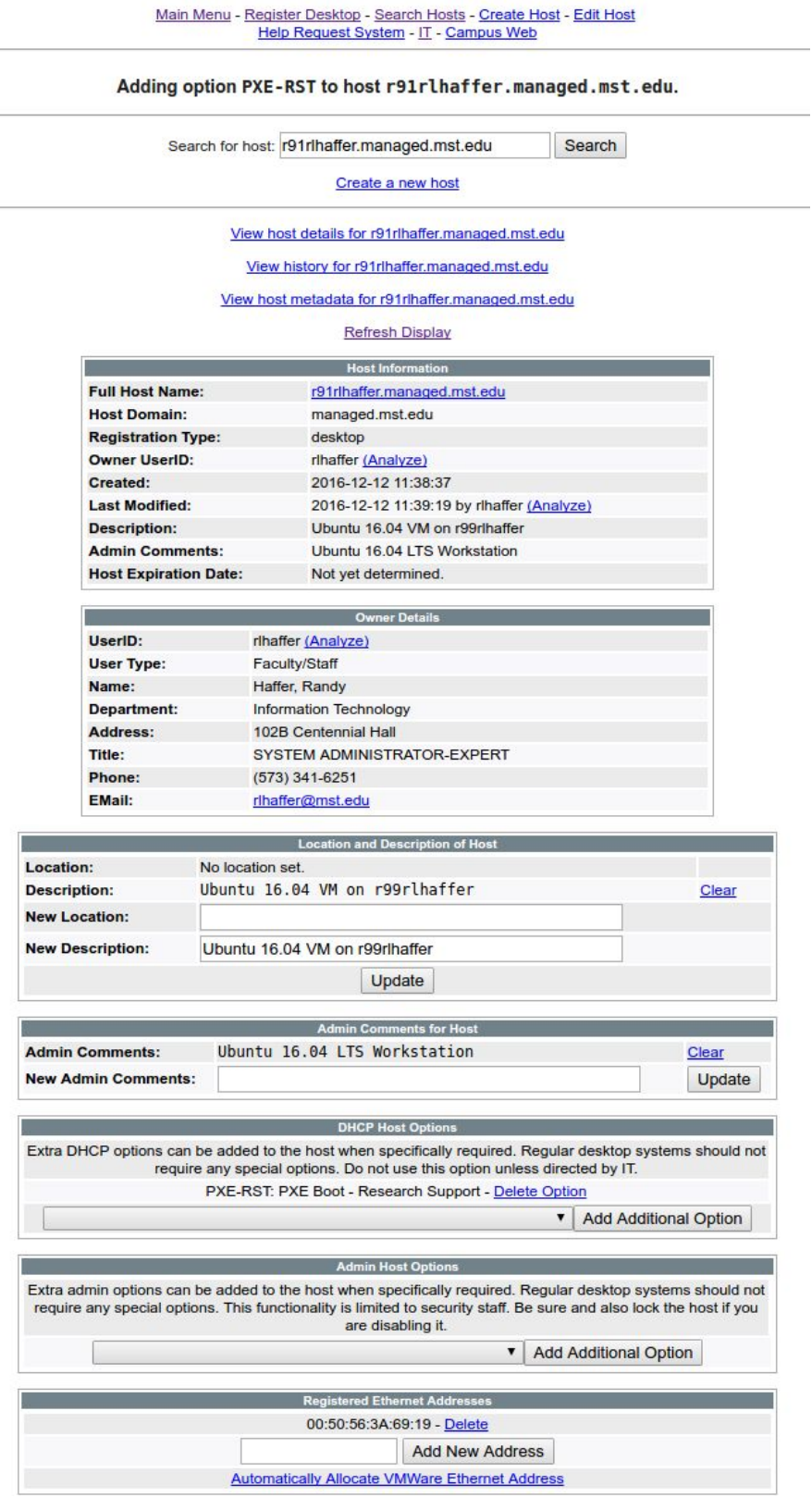

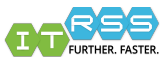

- Reboot the virtual machine and press Esc or F12, to force it to a boot options menu. Select the LAN networking. As it boots from the network card, it will connect to our PXE server.
- In the iPXE list, select Foreman Discovery Image. The system will being to download the PXE image, then reboot again, using the downloaded image and then connect to the deployment image.

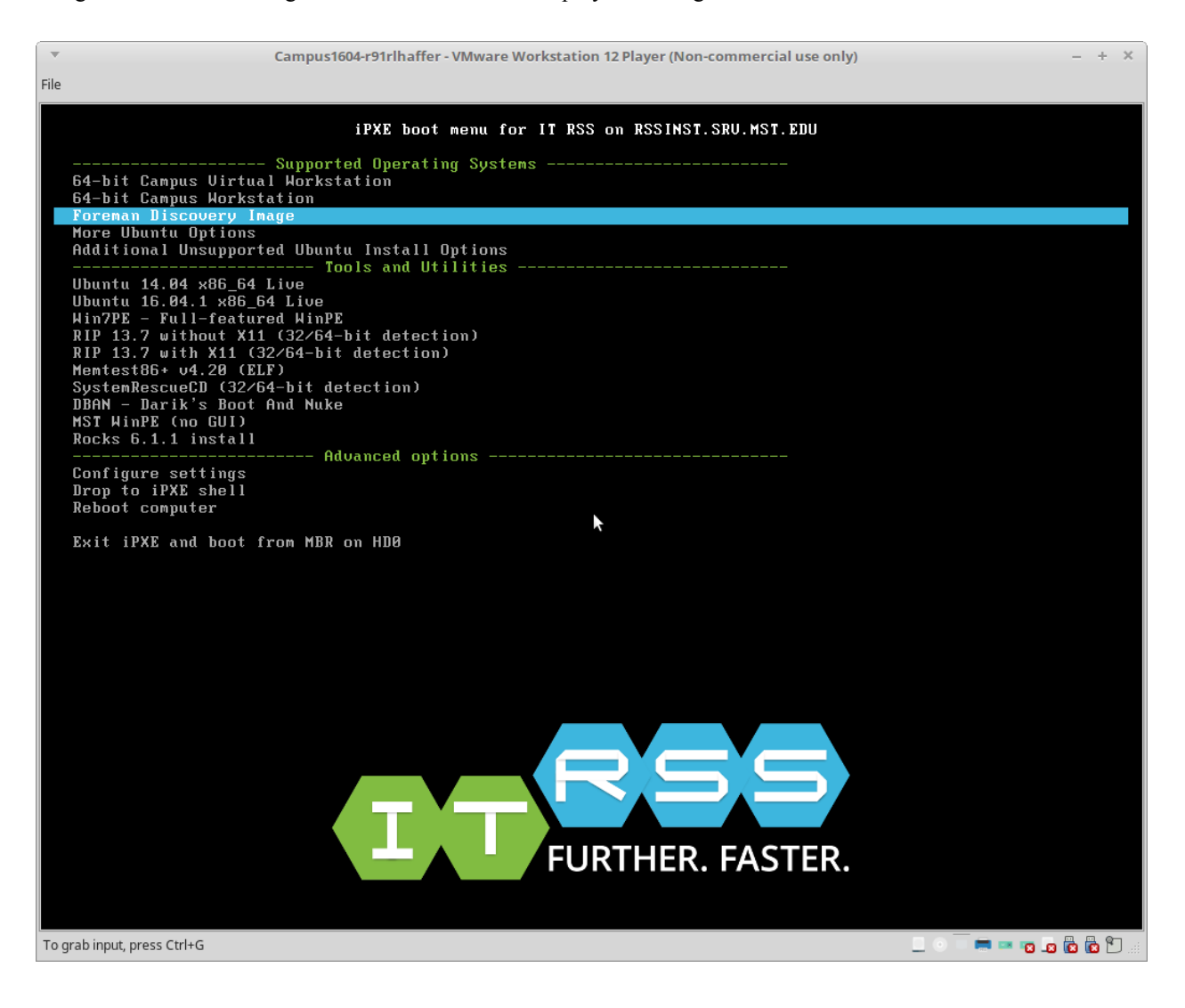

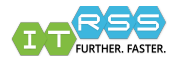

### Shots as the virtual machine is building

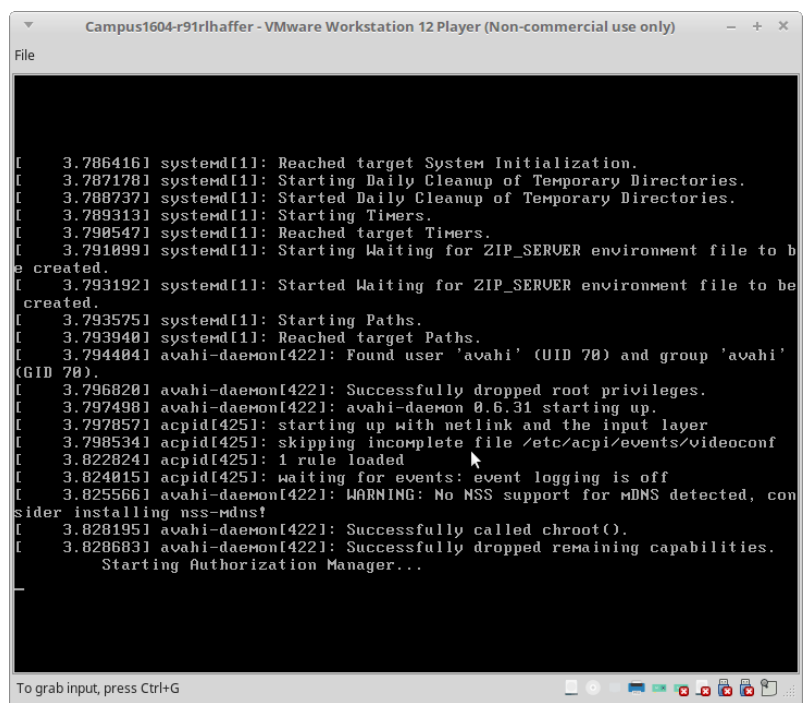

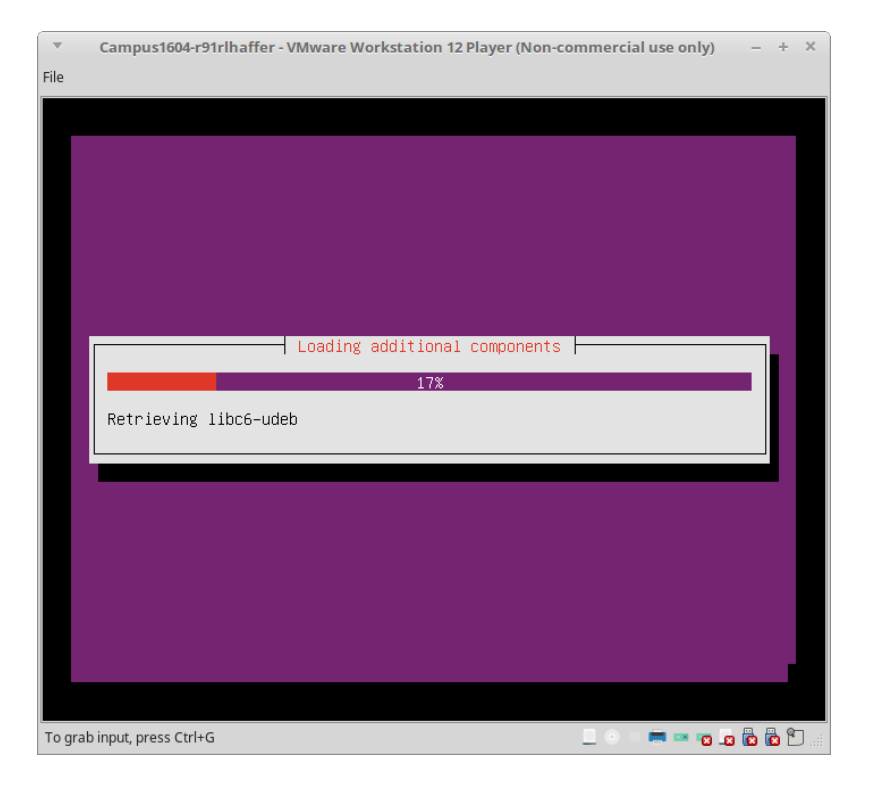

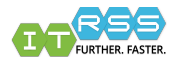

While the system is building, the progress can be tracked on the Foreman server. **rssinst.srv.mst.edu:80** Search for the hostname of the virtual machine to view its information.

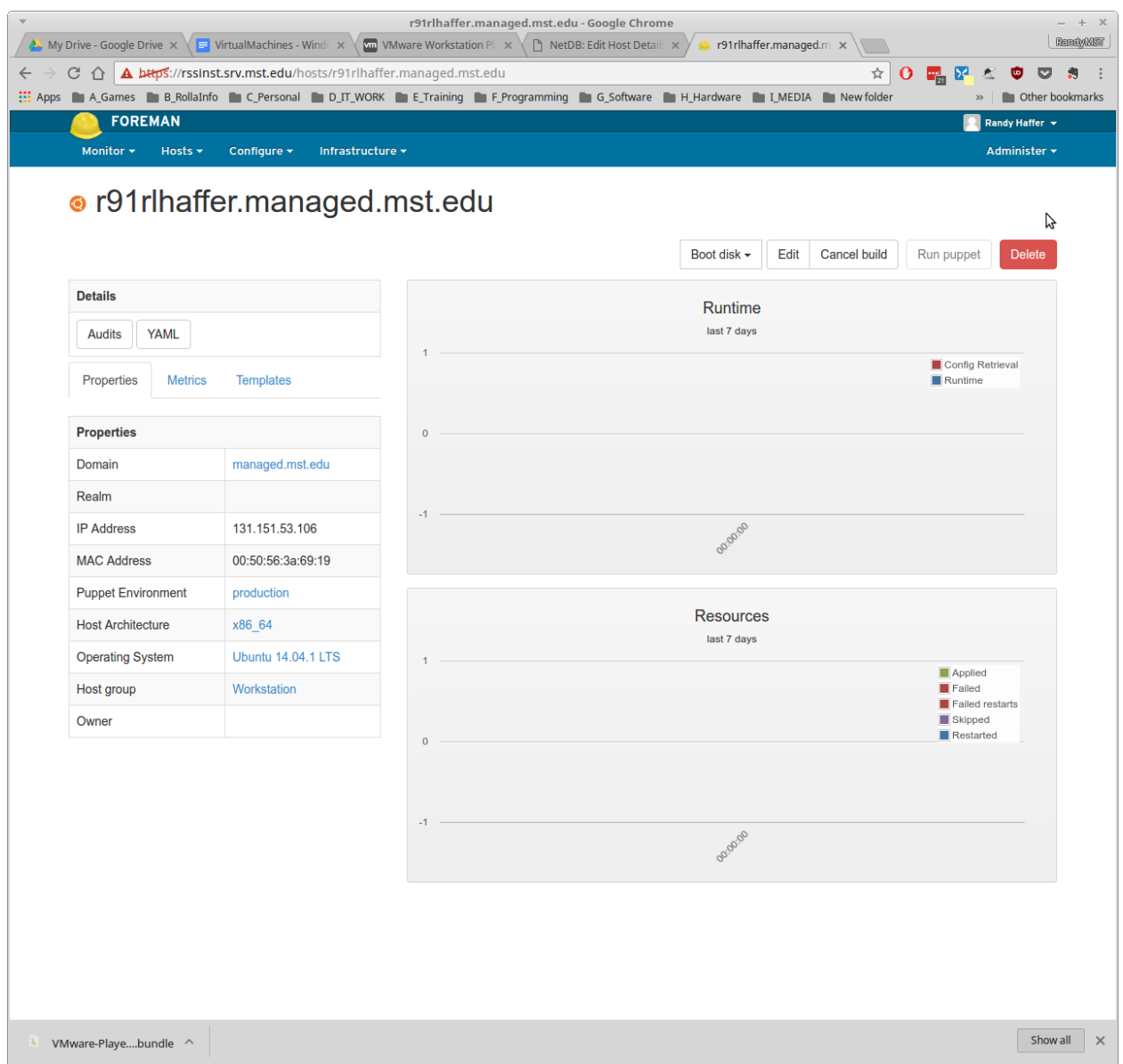

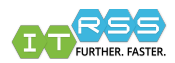

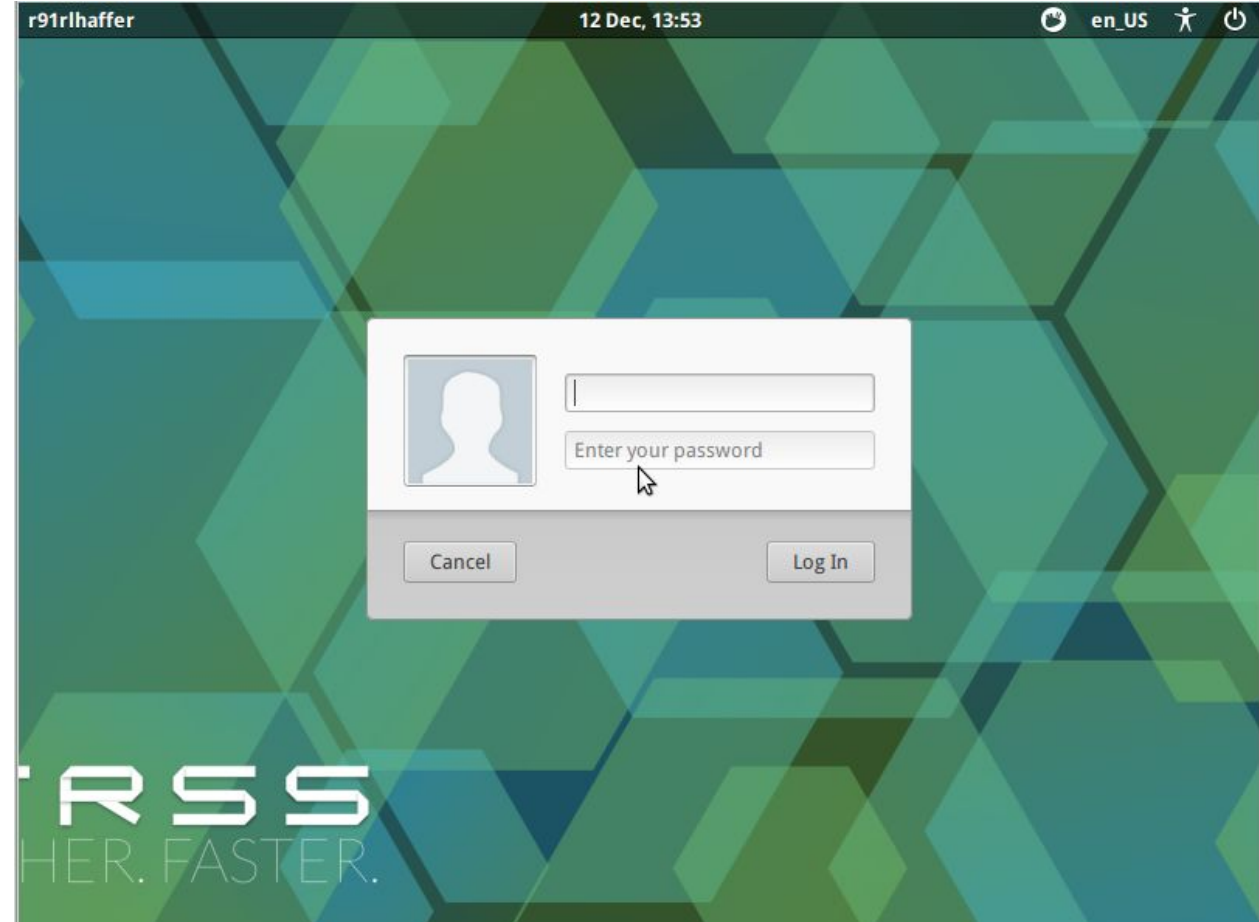

After an hour or so, the system should be sitting on the login screen, ready to be used.

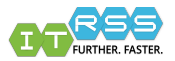